## **Enrolling for e-Statements**

At Fidelity Bank & Trust, we are proud to offer e-Statements as a convenient option through Online or Mobile Banking. Follow the directions below to get started receiving your e-Statements today!

### HOW TO ENROLL FOR E-STATEMENTS

Login to your Online/Mobile Banking account. If you are not currently enrolled in our e-Banking platform, visit [www.bankfidelity.bank,](http://www.bankfidelity.bank/) and click on ENROLL by selecting ONLINE BANKING LOGIN next to the menu.

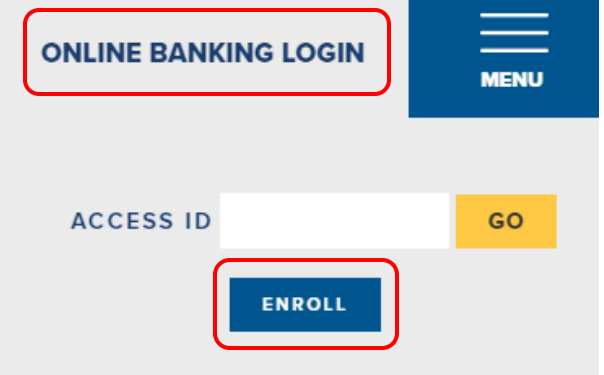

Once you are logged in, **click on the Documents icon** located in your dashboard.

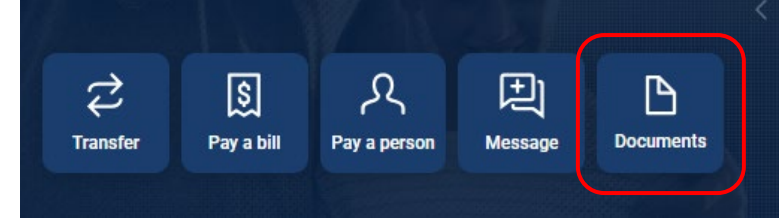

**Click on Details** to see a list of accounts that can be enrolled for e-statements and **review your email address.**

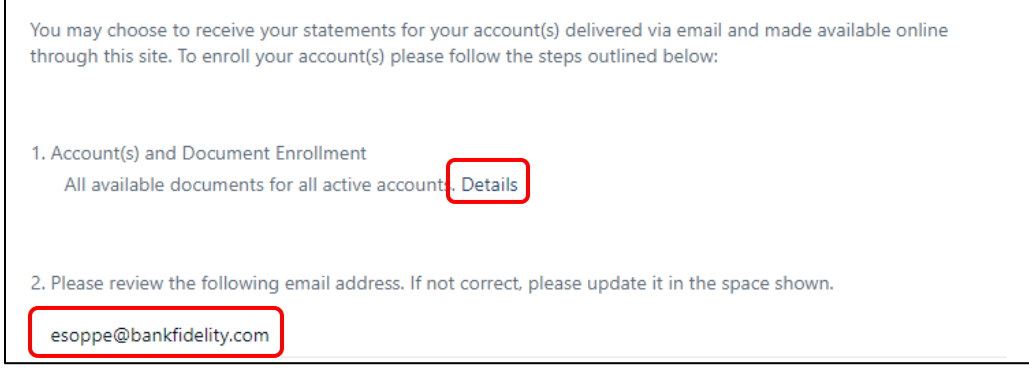

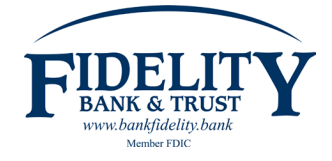

**Select account(s)** you want to receive an e-statement for.

Tip: If you only want to enroll certain accounts, uncheck the top box "Enroll All Available Accounts and Document Types Shown." You can then manually select the accounts you would like to receive e-statements for.

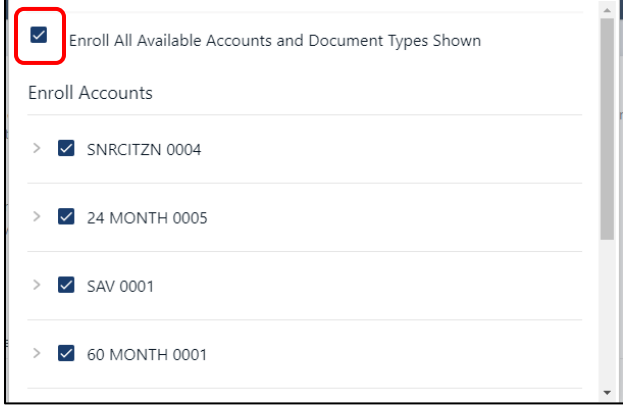

**Optional: Select document(s)** you want to receive an e-statement for on account(s) selected. If an account is selected (box is checked next to the account number), the account will be enrolled for all document types including e-statements, sweep transfer notices and tax documents (if applicable). Tip: You can manually edit documents you wish to unenroll for e-statements by clicking the down arrow next to the account. Please note, you must have the Enhanced Statements box checked in order to be enrolled for e-statements.

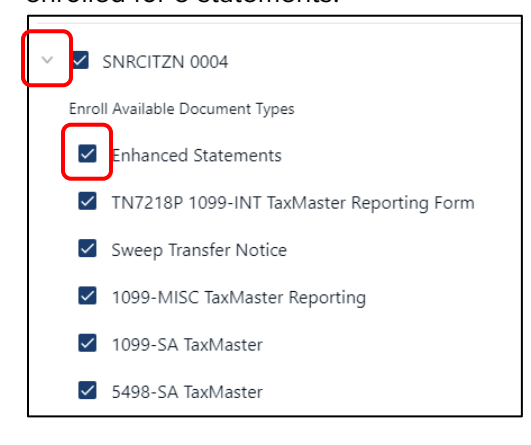

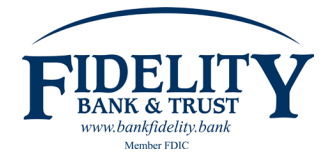

Once you have completed your selection of accounts and documents to enroll for e-statements, **select Save Settings** by scrolling to the bottom of the screen.

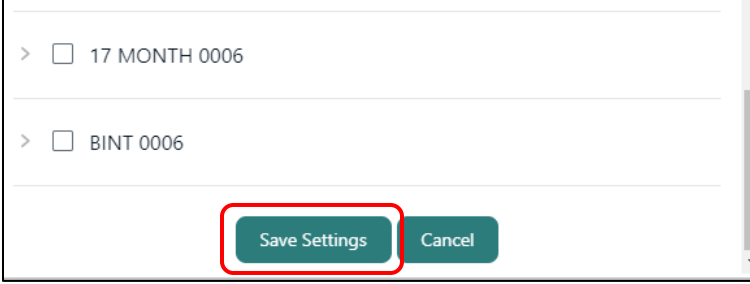

**Verify your email address** is correct, and **click I agree** to the Electronic Delivery of Document Agreement.

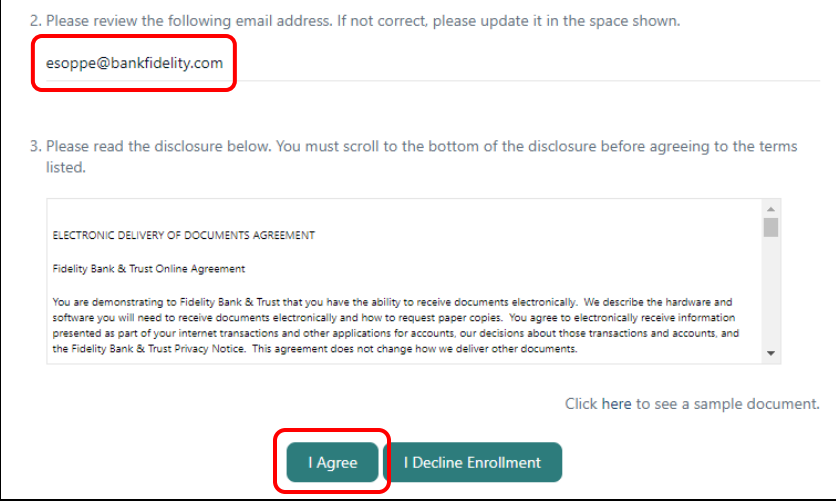

### **Click OK** on the Enrollment Confirmation screen.

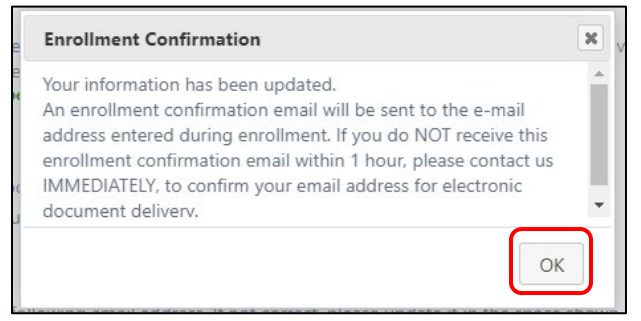

Once you confirm, you will be directed to the documents screen.

Tip: The next time your statement is cycled, you will be able to retrieve it from this page.

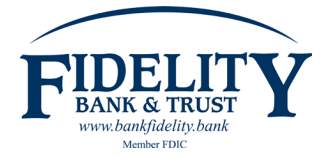

An **email will be sent from fbtmobile@bankfidelity.com** confirming you have enrolled for e-statements listing the account(s) and document(s) enrolled.

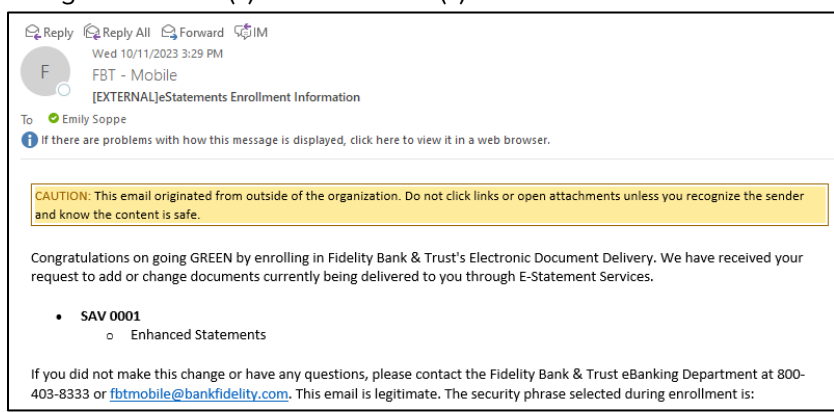

You are now enrolled for e-Statements! e-Statements will be generated for the account(s) selected going forward (not available for past statements). A paper statement will no longer be mailed. Please contact 800.403.8333 for further assistance or questions.

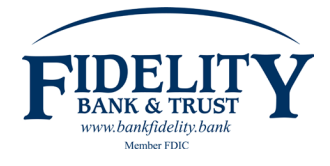

# **Enrolling additional account(s) for e-Statements**

At Fidelity Bank & Trust, we are proud to offer e-Statements as a convenient option through Online or Mobile Banking. Follow the directions below if you currently have an account enrolled for e-Statements and would like to enroll additional account(s) and/or documents.

## HOW TO ENROLL ADDITIONAL ACCOUNT(S) FOR E-STATEMENTS

### **Login to your Online/Mobile Banking account.**

Once you are logged in, **click on the Documents icon** located in your dashboard.

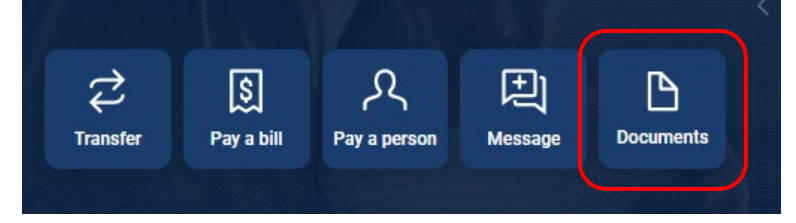

### **Click on Sign Up/Changes.**

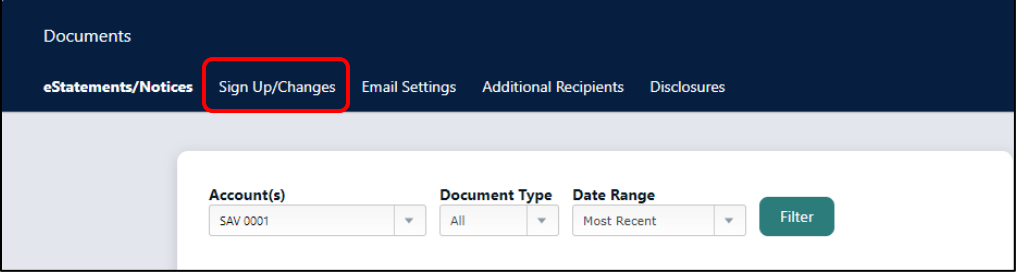

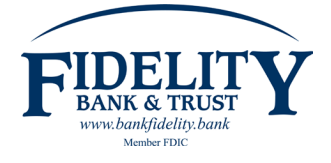

**Select account(s)** you want to receive an e-statement for. Please note, a checkmark next to the account indicates enrollment of e-statements for all available document types.

Tip: If you only want to enroll certain accounts, uncheck the top box "Enroll All Available Accounts and Document Types Shown." You can then manually select the accounts you would like to receive e-statements for.

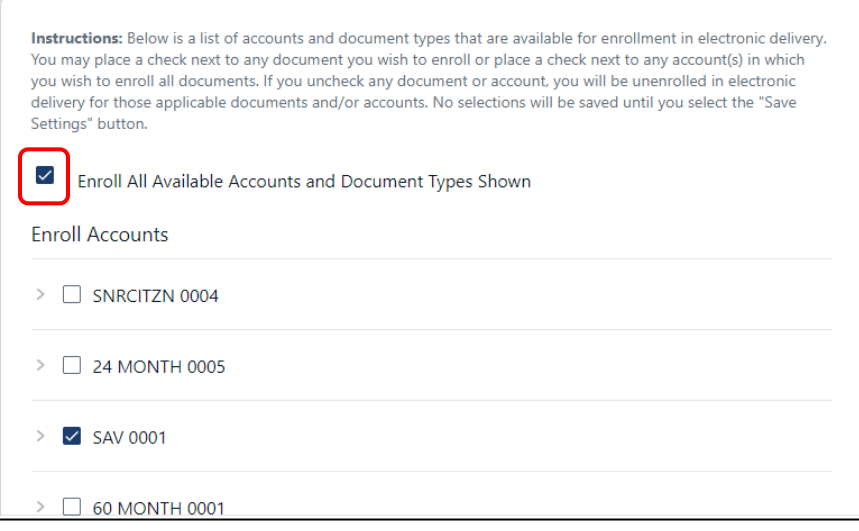

**Optional: Select document(s)** you want to receive an e-statement for on account(s) selected. If an account is selected (box is checked next to the account number), the account will be enrolled for all document types including e-statements, sweep transfer notices and tax documents (if applicable). Tip: You can manually edit documents you wish to unenroll for e-statements by clicking the down arrow next to the account. Please note, you must have the Enhanced Statements box checked in order to be enrolled for e-statements.

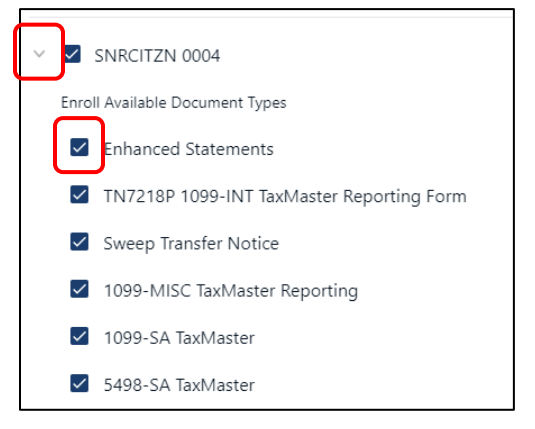

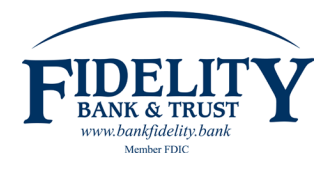

Once you have completed your selection of accounts and documents to enroll for e-statements, **select Save Settings** by scrolling to the bottom of the screen.

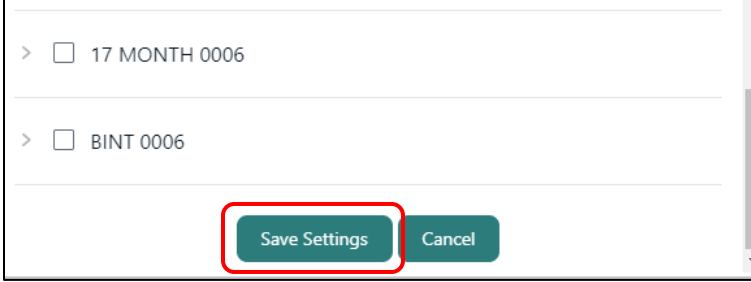

The Electronic Delivery of Document Agreement will appear after you Save Settings. Review the agreement and **click I agree** to accept the terms.

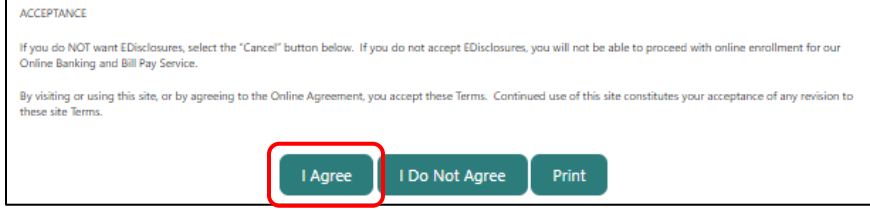

**Your changes in e-Statement enrollment have been saved!** e-Statements will be generated for the account(s) selected going forward (not available for past statements unless the account was previously enrolled). A paper statement will no longer be mailed. Please contact 800.403.8333 for further assistance or questions.

### Changes have been successfully saved.

Instructions: Below is a list of accounts and document types that are available for enrollment in electronic delivery. You may place a check next to any document you wish to enroll or place a check next to any account(s) in which you wish to enroll all documents. If you uncheck any document or account, you will be unenrolled in electronic delivery for those applicable documents and/or accounts. No selections will be saved until you select the "Save Settings" button.

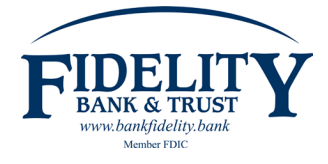

# **Viewing e-Statements**

At Fidelity Bank & Trust, we are proud to offer e-Statements as a convenient option through Online or Mobile Banking. Once enrolled for e-Statements, you will receive an email (to the email address on file) when your statement is generated. Follow the directions below to view.

## HOW TO VIEW YOUR E-STATEMENTS

### **Login to your Online/Mobile Banking account.**

Once you are logged in, **click on the Documents icon** located in your dashboard.

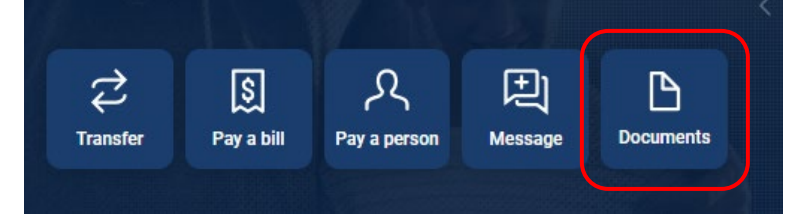

Your default account will show in the **Account(s)** dropdown. **Click the dropdown** (down triangle) to select another account, or to select multiple accounts. Please note, we are unable to select which account is the default.

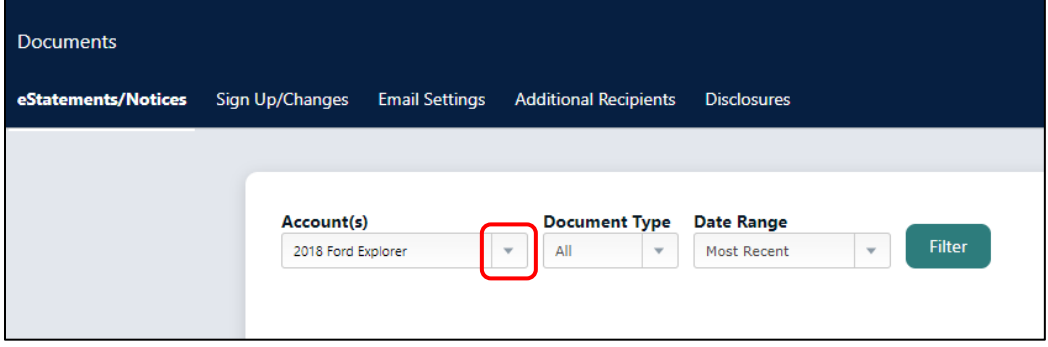

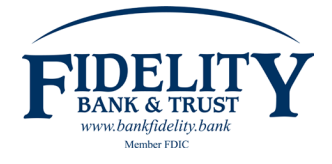

### E-BANKING DEPARTMENT *INTERNAL & EXTERNAL USE*

**Select the account(s)** you would like to view an e-Statement for by using the **Account(s)** dropdown. Please note, a checkmark next to the account indicates your selection.

Tip: Select the **Date Range** dropdown to view an e-Statement prior to the current statement.

e-Statements are stored for 18 months. If your account has not been enrolled for 18 months, you can view e-Statements beginning the first month after enrollment.

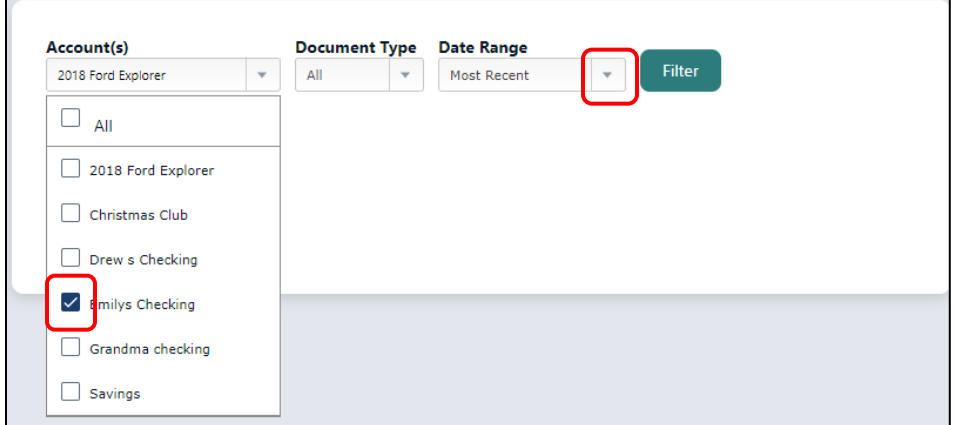

Once selections are made, **click Filter.**

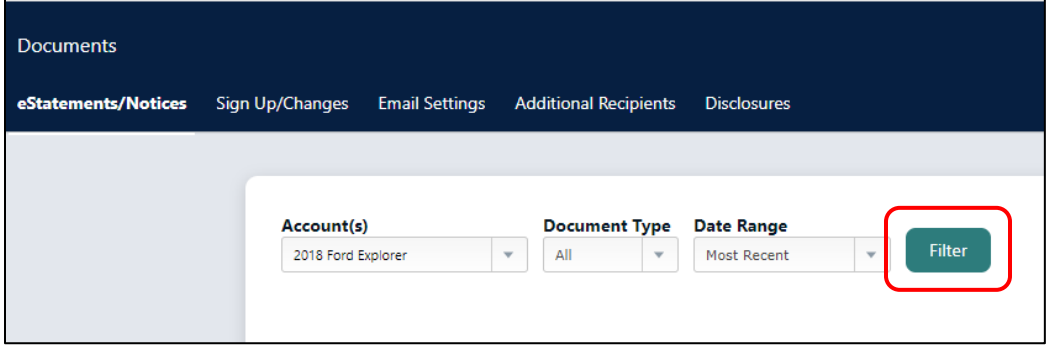

**Click on the Download icon** to view your e-Statement. Please note, you must be able to view PDFs on your device to view your e-Statement.

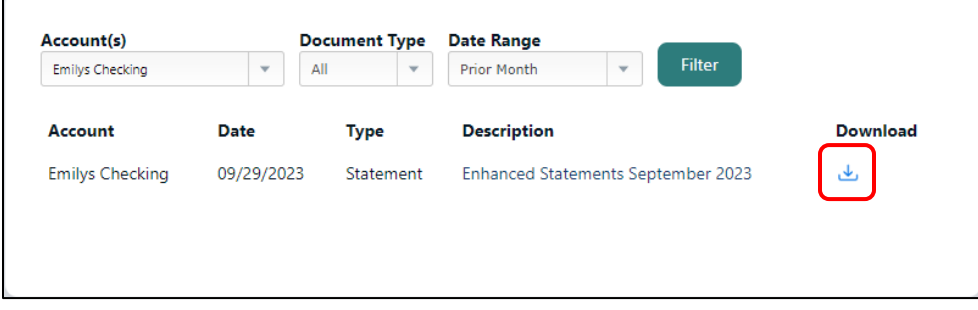

**You can now view your e-Statements!** e-Statements can be printed or saved to your device accordingly. Please contact 800.403.8333 for further assistance or questions.

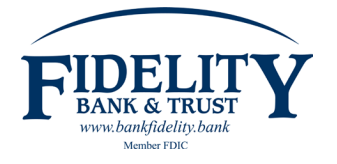

9